# *Published: Revised December 16, 2019*

# **Training Guide – Submit a Direct Retro**

This Training Guide outlines the process for submitting a Direct Retro Funding Update (also referred to as a Salary Cost Transfer) in UCPath. A Direct Retro transaction is used to move salary expenses from one or more fund sources to another fund source(s).

Examples of reasons to submit a Direct Retro include, but are not limited to, the following:

- Moving costs from one fund to another (including Work Study funds)
- ♦ Correcting retroactive funding due to a delay in approval
- Moving costs to the appropriate fund to clear the suspense account

## **Entering Direct Retro Funding Update in UCPath**

Perform the following to enter retroactive changes to pay distributions directly in the accounting entries:

- 1. Navigate to the **Process Direct Retro** page in UCPath.
	- a. **Navigation:** PeopleSoft Menu > Payroll for North America > Payroll Distribution > UC Customizations > **Process Direct Retro**

Note: This page may be available in Workcenter depending on your security access.

2. Click the **Add a New Value** tab, then the **Add** button.

*Note:* The **Run Control ID** displays a default value of **NEW** that is not editable. The system automatically assigns your request a Direct Retro ID number once the transaction is successfully submitted.

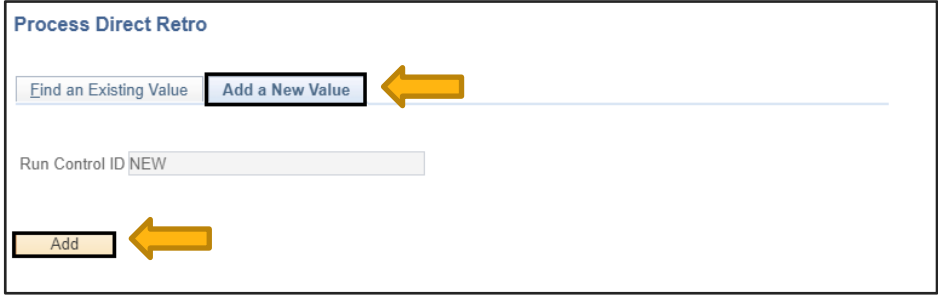

3. Enter the appropriate date range into the **Earnings End Dates** section to locate the pay distributions that need to be updated.

*Note:* This field defaults to the dates for the current fiscal year. A Direct Retro that spans multiple pay periods can be entered by expanding the date range.

- 4. Enter the employee's Empl ID in the **Search Employee** section.
	- a. If the employee has multiple jobs, select the appropriate job record by clicking the **Lookup** icon and selecting the job record.
- 5. Click the **Search** button to retrieve the payroll data processed for this employee using the selected begin and end dates.

**Training Documentation & Resources**

**UCLA** Central Resource Unit

# *Published: Revised December 16, 2019*

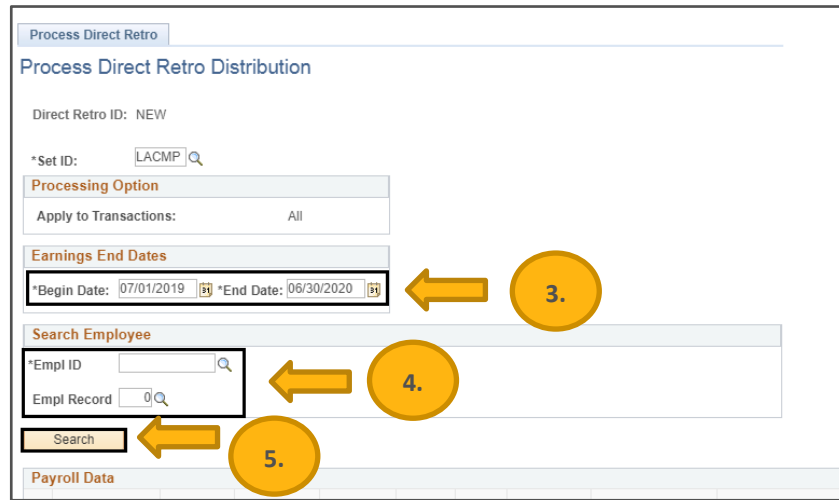

*Note:* The system displays a list of available payroll information and proceeds within the date parameters of the entered earnings dates.

- 6. Click the appropriate checkbox in the **Select** column for each distribution that needs to be adjusted.
	- a. It is recommended to complete one Direct Retro transaction per pay period, as there are issues with processing multiple pay period changes within one transaction.

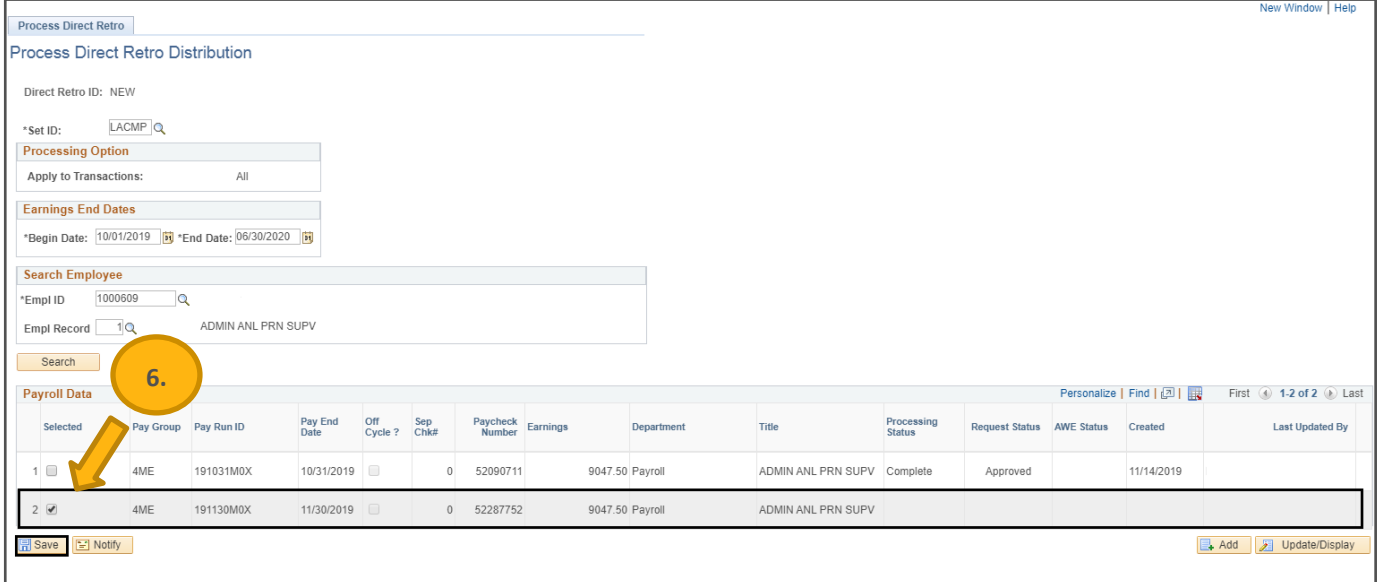

# *Published: Revised December 16, 2019*

- 7. Click the **Save** button.
	- a. If there are no errors, the system displays a unique Direct Retro ID at the top of the page.

*Note:* Upon successfully saving the transaction, no other changes to the employee's pay period data can be made until this transaction is complete and updates are made to the distribution lines.

- b. If necessary, click the Cancel button to cancel the request without submitting changes for processing to make the pay period data available for editing.
- 8. Click the **Run** button to retrieve all salary-related details for the selected payroll data.

*Note:* The system process may take at least 1 minute or longer to retrieve and build the Direct Retro page.

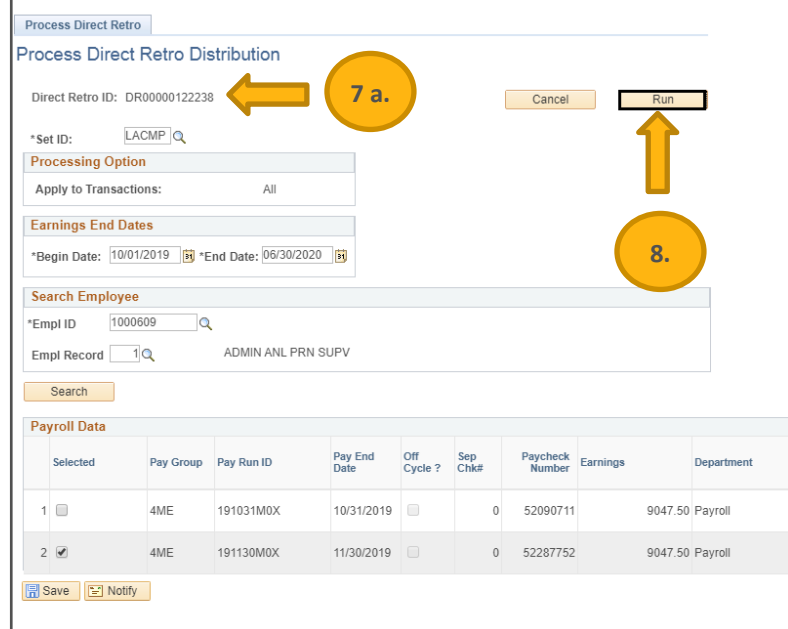

- 9. Use the **Retro Distribute Earnings** tab on the **Review Retro Distribution** page to adjust the earnings distribution.
	- a. To cancel the transaction, click the **Cancel** button in the **Retro Distribution Transaction** section.
- 10. Refer to the **Old Data** section to review the current funding details.
- 11. Use the **New Data** section to enter, change, or remove the current fund sources.
	- a. Click the **Add** or **Delete** row buttons to insert or remove fund sources.
	- b. Use the **Sub Override** field only to override the default values of 00 for Faculty/Academics and 01 for Staff.
	- c. Direct questions regarding project code to the [UCPath Project Code Maintenance](https://fsw.ais.ucla.edu/ProjectCode) website.
- 12. Verify the earnings are properly accounted for across the fund sources and Earnings Codes, and click the **Check Balance** button.

*Note:* The request cannot be submitted if the new data total does not match the old data total.

13. Enter details related to the update in the **Initiator Comment** field.

# **Training Documentation & Resources**

**UCLA** Central Resource Unit

#### *Published: Revised December 16, 2019*

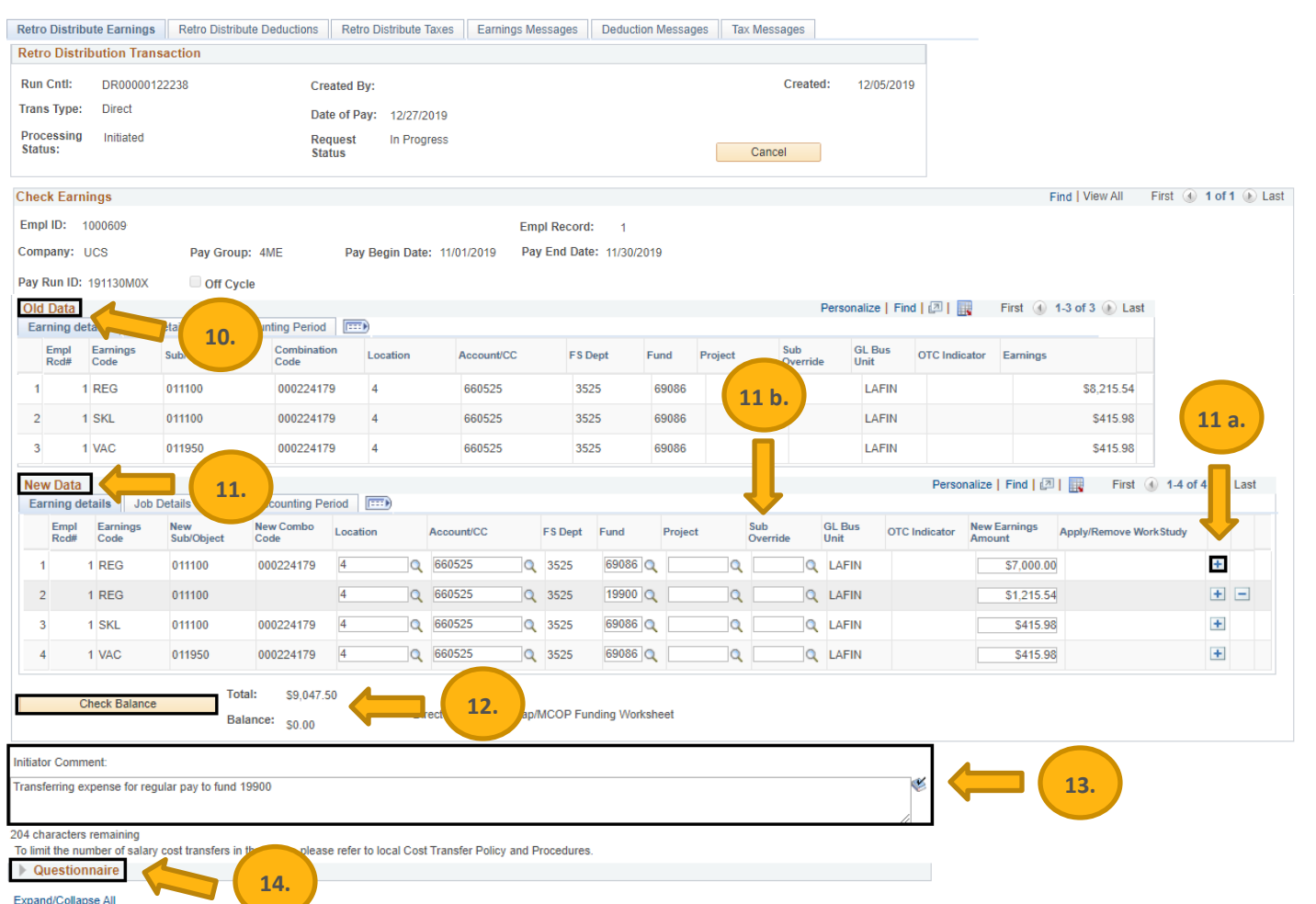

- 14. Expand the **Questionnaire** and provide answers to the questions or requests, as appropriate.
	- *Note:* The system reviews the transaction conditions. If the transaction meets the conditions for being a highrisk transaction, the questionnaire is required data entry.
	- *Note:* A transaction is considered high-risk if there are increases on a Federal or Flow-through Fund and it is more than 120 days after the original transaction pay period end date or where the grant or funding end date is more than 90 days in the past.

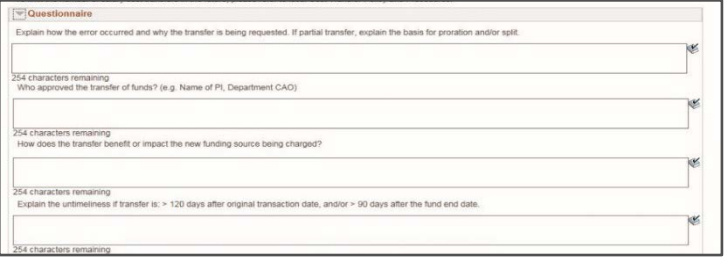

# *Published: Revised December 16, 2019*

- 15. Attach supporting documents by clicking the **Add Attachment** button.
- 16. Select the appropriate **Reason Code** in the drop-down menu.
- 17. If you need to return to the transaction later, click the **Save** button.
	- a. Enter the Transaction ID on the **Find an Existing Value** tab on the Process Direct Retro page to return to the transaction.
- 18. Submit the transaction for review and approval by clicking the **Submit** button.

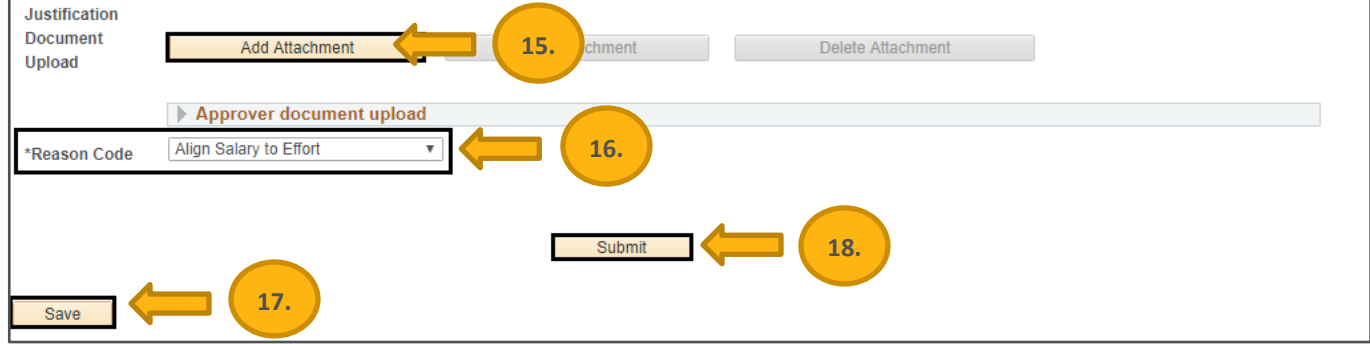

#### **Review Retro Distribution**

After the Direct Retro transaction has been submitted, perform the following to review the status of the transaction:

- 1. Navigate to the **Review Retro Distribution** page in UCPath.
	- **a. Navigation:** PeopleSoft Menu > Payroll for North America > Payroll Distribution > UC Customization > **Review Retro Distribution**
- 2. Use any of the search criteria fields to find the transaction (e.g., Transaction ID) and click the **Search** button. *Note:* If searching by Empl ID, there may be multiple transactions for different pay periods.
- 3. Select the appropriate transaction.

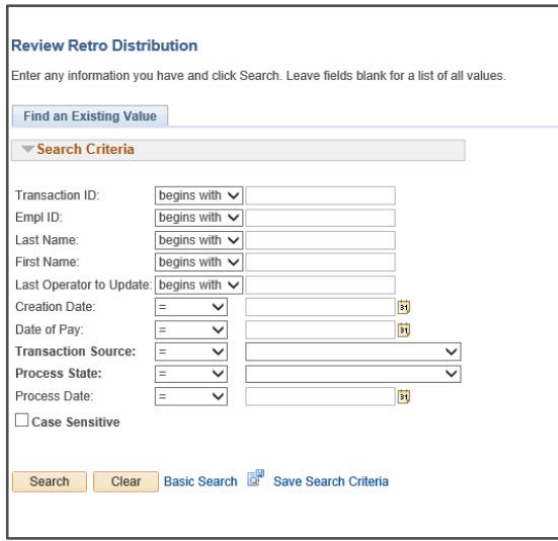

**Training Documentation & Resources**

# **UCLA** Central Resource Unit

## *Published: Revised December 16, 2019*

- 4. Use the **Retro Distribution Transaction** section to review the following information:
	- a. Run Cntrl provides the unique transaction number for this entry (i.e., Run Control ID)
	- b. Created by provides the Empl ID of the Initiator
	- c. Created provides the date the transaction was created
	- d. Processing Status indicates the processing status of the transaction. See table below.
	- e. Request status indicates the submission status of the transaction. See table below.

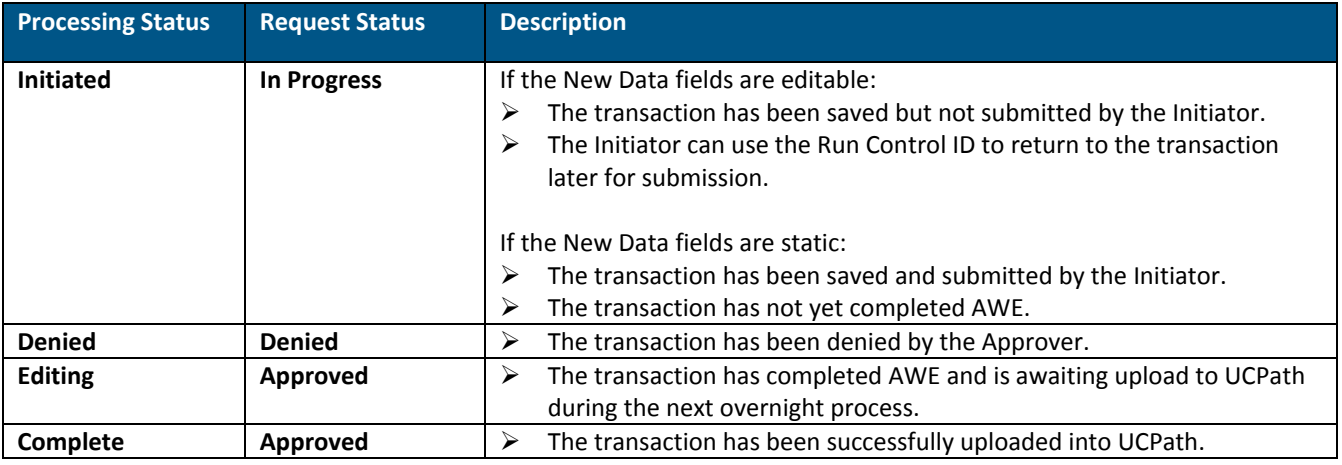

- 5. Review each data tab to display key information related to the selected earnings period, as necessary.
	- a. For detailed instructions regarding the information contained on each tab, refer to the [General Ledger –](https://sp.ucop.edu/sites/ucpathhelp/LocationUsers/LOCplayer/data/printit/27c3e3a9-83d0-4451-a298-2c637af9f97f_SPD.pdf) Review [Retro Distribution](https://sp.ucop.edu/sites/ucpathhelp/LocationUsers/LOCplayer/data/printit/27c3e3a9-83d0-4451-a298-2c637af9f97f_SPD.pdf) UCPath Help Site Topic.
- 6. Use the **Approver** section to review the approval status.
	- *Note:* The transaction must complete Approval Workflow Engine (AWE) before it can be processed and the data updated.

#### **Additional Resources**

- ♦ General Ledger [Enter Direct Retro Funding Update](https://sp.ucop.edu/sites/ucpathhelp/LocationUsers/LOCplayer/data/printit/31dc6a7d-01c3-4c0c-bfd1-be46ddf76150_SPD.pdf) UCPath Help Site Topic
- General Ledger [Review Retro Distribution](https://sp.ucop.edu/sites/ucpathhelp/LocationUsers/LOCplayer/data/printit/27c3e3a9-83d0-4451-a298-2c637af9f97f_SPD.pdf) UCPath Help Site Topic
- [UCPath Project Code Maintenance](https://fsw.ais.ucla.edu/ProjectCode) website
- **[Earnings Code Configuration](https://sp.ucop.edu/sites/ucpathhelp/LocationUsers/LOCjobaids/UCPC_PHCMWFAL250JA_EarnCodeListConfig_D2Rev00.pdf) Job Aid**